**En**

# **Wireless Transmitter**

# WT-1

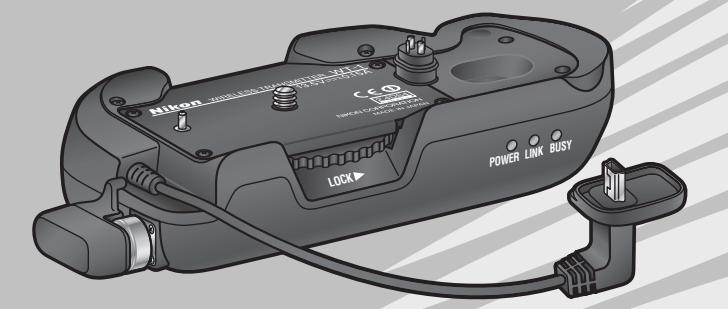

# **User's Manual**

# **Table of Contents**

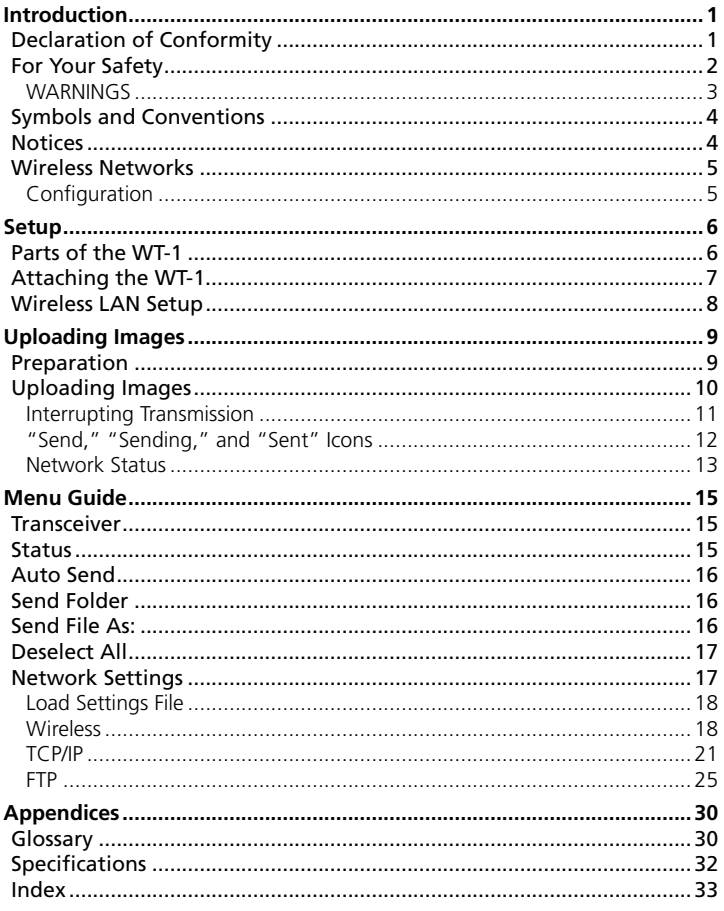

# **Introduction**

Thank you for purchasing a WT-1 wireless transmitter for compatible Nikon digital cameras. When connected to the camera, the WT-1 can be used to transmit images from the camera memory card to a server.

This manual describes how to transmit images from the camera to a server via wireless LAN. Before using the WT-1, be sure to read the "Declaration of Conformity" (pp. 1–2) and "For Your Safety" (pp. 2–3).

# **Declaration of Conformity**

# *U.S.A. Federal Communications Commission (FCC) Declaration of Conformity*

This device complies with Part 15 of the FCC rules. Operation of the device is subject to the following two conditions:

- 1. This device may not cause harmful interference, and
- 2. This device must not accept any interference that may cause undesired operation.

Products that contain a radio transmitter are labeled with FCC ID and may also carry the FCC logo.

 $WT-1$ **Nikon** Tested To Comply With FCC Standards FOR HOME OR OFFICE USE

# **FCC Radio Frequency Interference Statement**

This equipment has been tested and found to comply with the limits for a Class B digital device, pursuant to Part 15 of the FCC rules. These limits are designed to provide reasonable protection against harmful interference in a residential installation. This equipment generates, uses, and can radiate radio frequency energy and, if not installed and used in accordance with the instructions, may cause harmful interference to radio communications. However, there is no guarantee that interference will not occur in a particular installation. If this equipment does cause harmful interference to radio or television reception, which can be determined by turning the equipment off and on, the user is encouraged to try to correct the interference by one or more of the following measures:

- Reorient or relocate the receiving antenna.
- Increase the separation between the equipment and receiver.
- Connect the equipment into an outlet on a circuit different from that to which the receiver is connected.
- Consult the dealer or an experienced radio/television technician for help.

This device complies with the FCC RF exposure requirements.

#### **CAUTION** *Modifications*

The FCC requires the user to be notified that any changes or modifications made to this device that are not expressly approved by Nikon Corporation may void the user's authority to operate the equipment.

# **Notice for customers in the State of California, U.S.A.**

**WARNING:** Handling the cord on this product will expose you to lead, a chemical known to the State of California to cause birth defects or other reproductive harm. *Wash hands after handling.*

Nikon Inc., 1300 Walt Whitman Road, Melville, New York 11747-3064, U.S.A. Tel.: 631-547-4200

# **For Your Safety**

To prevent damage to your Nikon product or injury to yourself or to others, read the following safety precautions in their entirety before using this equipment. Keep these safety instructions where all those who use the product will read them.

The consequences that could result from failure to observe the precautions listed in this section are indicated by the following symbol:

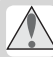

This icon marks warnings, information that should be read before using this Nikon product to prevent possible injury.

# **WARNINGS**

## **Do not disassemble**

Failure to observe this precaution could result in fire, electric shock, or other injury. Should the product break open as the result of a fall or other accident, disconnect the camera power source and take the product to a Nikon-authorized service representative for inspection.

#### **Turn camera off immediately in the event of malfunction**

Should you notice smoke or an unusual smell coming from the equipment, immediately remove the battery from the camera, taking care to avoid burns. Continued operation could result in injury. After removing the battery, take the equipment to a Nikon-authorized service representative for inspection.

# **Keep dry**

Do not immerse in or expose to water or rain. Failure to observe this precaution could result in fire or electric shock

#### **Do not use in the presence of flammable gas**

Failure to observe this precaution could result in explosion or fire.

#### *A* Do not handle with wet hands

Failure to observe this precaution could result in electric shock.

# **Keep out of reach of children**

Failure to observe this precaution could result in injury.

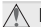

### **Follow the instructions of hospital and airline personnel**

This device emits radio frequency radiation that could interfere with medical or navigational equipment. Do not use this device in a hospital or on board an airplane without first obtaining the permission of hospital or airline staff.

#### **Do not expose to high temperatures**

Do not leave the device in a closed vehicle under the sun or in other areas subject to extremely high temperatures. Failure to observe this precaution could result in fire or in damage to the casing or internal parts.

#### *A* Observe caution when using the WA-E1

When using the WA-E1 Extended Range Antenna (available separately), be careful not to put the tip of the antenna in your eye accidentally. Failure to observe this precaution could result in blindness or other visual impairment.

#### **Trademark Information**

Mac OS is a registered trademark of Apple Computer, Inc. Internet is a trademark of Digital Equipment Corporation. Microsoft and Windows are registered trademarks of Microsoft Corporation. All other trade names mentioned in this manual or the other documentation provided with this Nikon product are trademarks or registered trademarks of their respective holders.

# **Symbols and Conventions**

The following symbols and conventions are used throughout this manual:

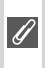

This icon marks notes, information  $\mathscr A$  that should be read before using the device.

# **Notices**

- No part of the manuals included with this Nikon will not be held liable for any product may be reproduced, transmitted, transcribed, stored in a retrieval system, form, by any means, without Nikon's prior written permission.
- Nikon reserves the right to change the specifications of the hardware and software described in these manuals at any time and without prior notice.
- This icon indicates that more infor- $\mathcal{B}$  mation is available elsewhere in this manual.
- damages resulting from the use of this product.
- or translated into any language in any While every effort has been made to ensure that the information in these manuals is accurate and complete, we would appreciate it were you to bring any errors or omissions to the attention of the Nikon representative in your area (address provided separately).

# **Life-Long Learning**

As part of Nikon's "Life-Long Learning" commitment to ongoing product support and education, continually-updated information is available on-line at the following sites:

• For users in the U.S.A.: *http://www.nikonusa.com/*

Visit these sites to keep up-to-date with the latest product information, tips, answers to frequently-asked questions (FAQs), and general advice on digital imaging and photography. Additional information may be available from the Nikon representative in your area. See the URL below for contact information:

*http://www.nikon-image.com/eng/*

# **Wireless Networks**

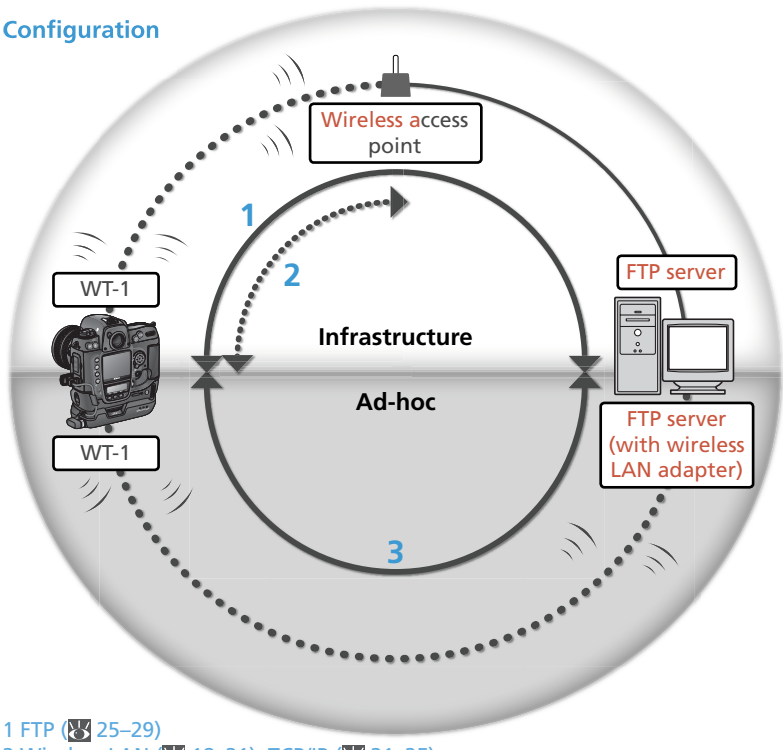

- 2 Wireless LAN ( 18-21), TCP/IP ( 21-25)
- 3 Wireless LAN ( 18–21), TCP/IP ( 21–25), FTP ( 25–29)

The WT-1 wireless transmitter is a wireless LAN adapter that allows photographs to be uploaded from the camera to an ftp server. Photographs can be uploaded as they are taken, or photographs already on the camera memory card can be selected for upload.

This manual describes how to connect and use the WT-1. A wireless access point and ftp server are also required. The following operating systems have built-in ftp server functions: Windows XP Professional, Windows 2000 Professional, and Mac OS X version 10.1.0 or later. For information on wireless access points and setting up an ftp server, contact the manufacturer.

# **Setup**

# **Parts of the WT-1**

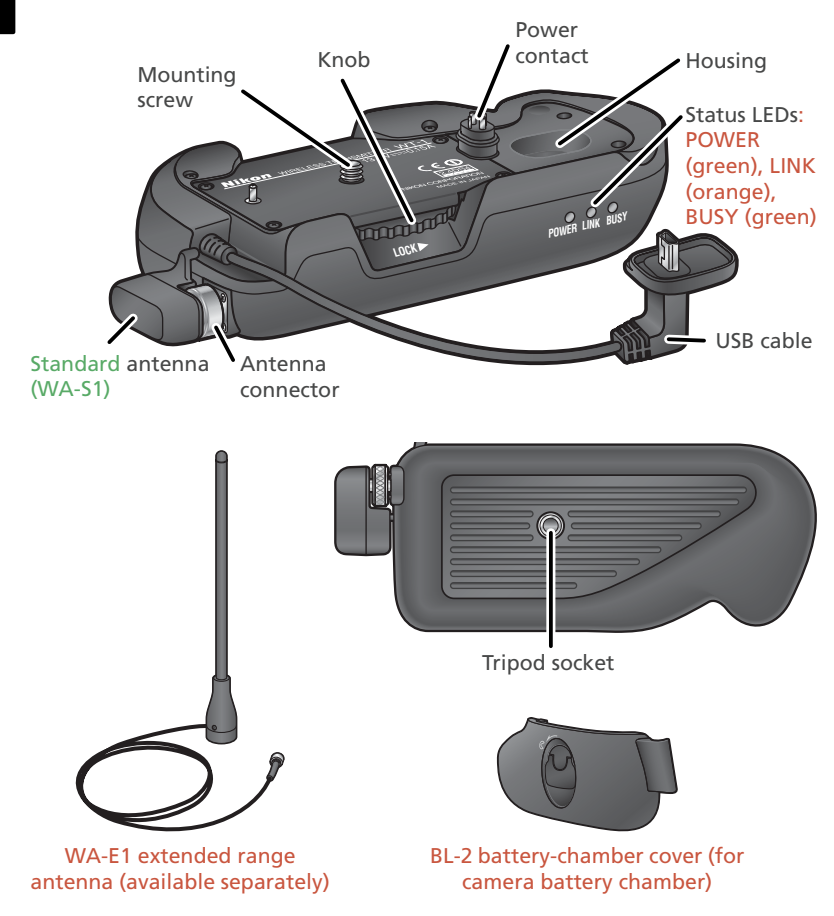

# **Attaching the WT-1**

Turn the camera on.

2 Before connecting the WT-1, set the **USB** option in the camera setup menu to **PTP**.

Turn the camera off.

Remove the cover protecting the camera power  $4$  contact.

- $\Box$  Place the camera on the WT-1 and rotate the knob  $\mathbf{\mathcal{J}}$  in the direction shown to fasten the WT-1 to the camera tripod mount.
- 6 Connect the USB cable to the camera USB connector.

Pass cable over guide on BL-2 battery-chamber cover.

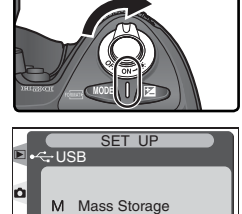

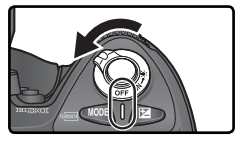

P PTP

 $\blacktriangleright$  OK

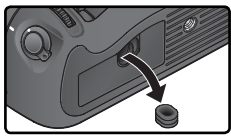

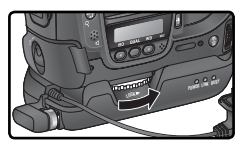

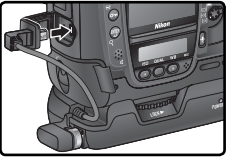

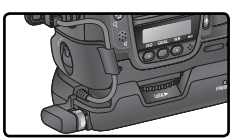

# **Wireless LAN Setup**

The **Wireless LAN** option in the camera setup menu is available when the WT-1 is attached. See The "Menu Guide" ( $\sqrt{3}$  00) for details.

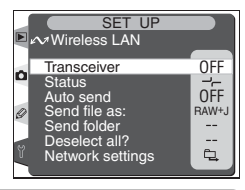

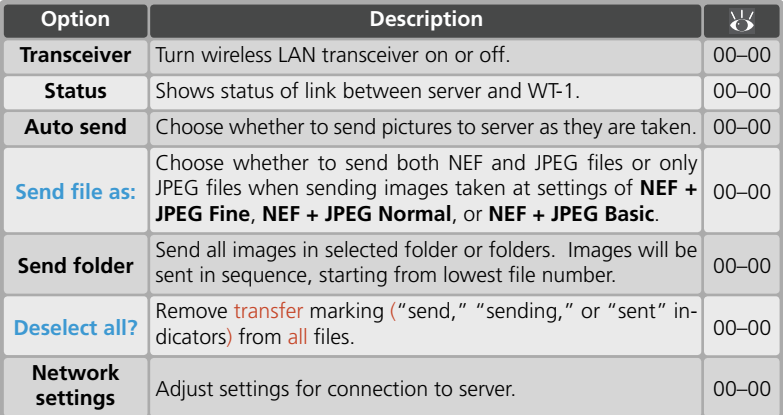

# **Uploading Images**

# **Preparation**

1 Insert the memory card containing the pictures to be sent.

- 2 Turn the camera on.
- Adjust network settings (800).

4 Select **On** for the **Wireless LAN**> **Transceiver**  poption in the camera setup menu ( $\frac{1}{2}$ 00).

5 Select **Status** from the **Wireless LAN** menu and confirm that "Connected" is shown for "Status"  $(S, 00)$ .

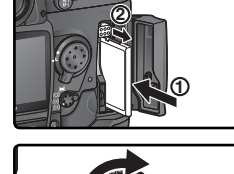

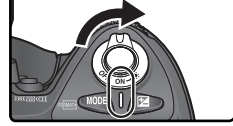

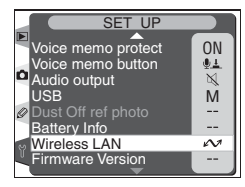

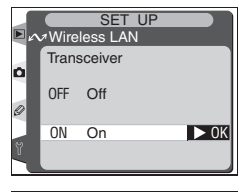

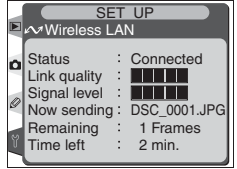

# **Uploading Images**

1 Select **Off** for **Wireless LAN**> **Auto send**.

- 2 Press the  $\bullet$  button to view pictures on the memory card. Display the first picture to be sent in single-image playback or highlight it in the thumbnail list.
- 3 Press the center of the multi selector while press-<br>3 ing the button. The image will be marked with a yellow "send" icon and transmission will begin immediately. Repeat this process to send additional images (pictures will be sent in the order selected).

Images that have been successfully uploaded are marked with a white "sent" icon.

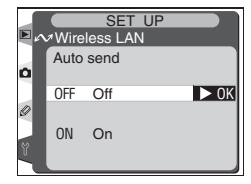

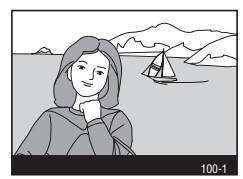

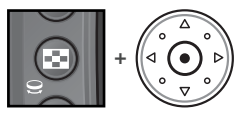

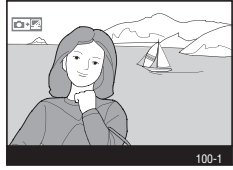

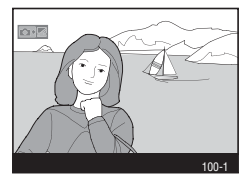

# **Interrupting Transmission**

To cancel transmission of images marked with a "send" icon, select the images during playback and press the center of the multi selector while pressing the  $\odot$  button. The "send" icon will be removed. Any of the following actions will also interrupt transmission:

- Turning the camera off
- Choosing **Off** in the **Wireless LAN**> **Transceiver** menu
- Selecting **Deselect all?** in the **Wireless LAN** menu
- Deleting the images by pressing the  $\blacksquare$  button while the images are selected
- Formatting the memory card

# **Loss of Signal**

Transmission may be interrupted if the signal is lost  $(8, 000)$ . Transmission can be resumed by turning the camera off and then on again, activating the camera exposure meters, or selecting **On** for **Wireless LAN**> **Transceiver** once the signal is restored.

# **Turning the Camera Off**

"Send" marking will be saved if the camera is turned off or **Off** is selected for **Wireless LAN**> **Transceiver** while transmission is in progress. Transmission of images marked with a "send" icon will resume when the camera is turned on or **On** is selected for **Wireless LAN**> **Transceiver**.

# **Voice Memos**

Voice memos can not be uploaded separately, but will be included when the associated pictures are transmitted.

# **"Send," "Sending," and "Sent" Icons**

The following icons are displayed when images selected for upload are viewed during playback.

# *"Send"*

Images that have been selected for upload are marked with a yellow "send" icon  $(\blacksquare \blacksquare)$ . If the image is sent successfully, the yellow  $\blacksquare$  icon will turn white.

# *"Sending"*

During upload, the  $\blacksquare$  icon is displayed in red.

# *"Sent"*

Images that have been uploaded successfully are marked with a white  $\Box$  icon

# **Removing "Send" and "Sent" Indicators**

"Send," "sending," and "sent" indicators can be removed from all images by selecting **Delete tags** from the **Wireless LAN** menu ( 000).

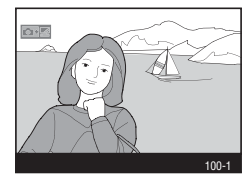

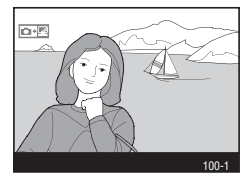

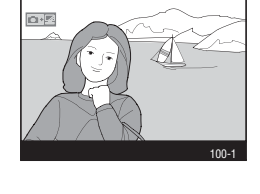

# **Network Status**

The status of the link between the server and the WT-1 is shown by the status LEDs and by the **Status** display in the **Wireless LAN** menu.

# *The Status LEDs*

The POWER LED lights when the WT-1 is receiving power from the camera.

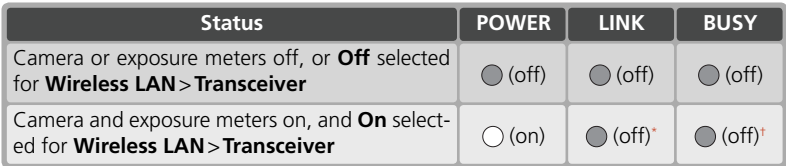

The status of the link between the WT-1 and the server is shown by the LINK LED, which blinks at different speeds to indicate link quality. The BUSY LED lights when data remain to be sent.

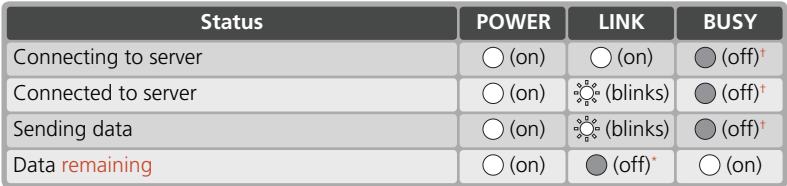

The following indicate that an error has occurred:

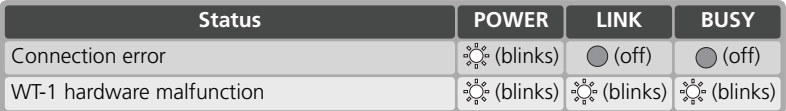

\* Lights while connecting to server, blinks once connected

† Lights if data remain to be sent

# *The* **Status** *Display*

Network status can also be viewed by selecting **Status** from the **Wireless LAN** menu.

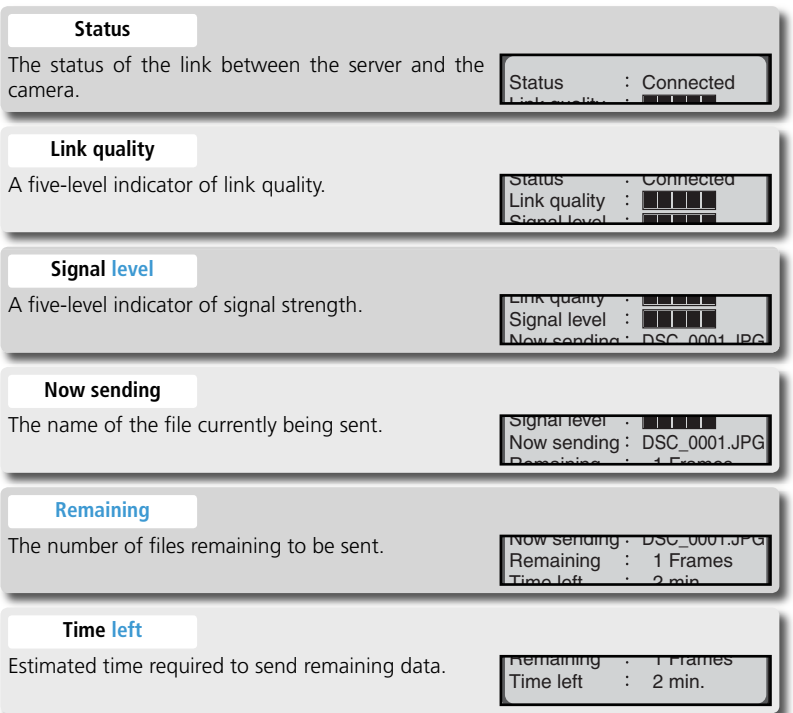

# **Menu Guide**

This section describes the options available in the **Wireless LAN** sub-menu of the camera setup menu.

# **Transceiver**

Turn the WT-1 transceiver on or off.

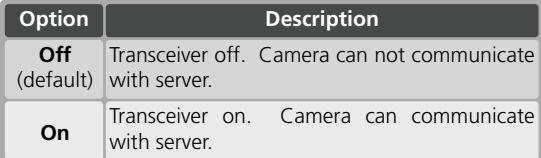

# **Status**

Current status of the link between the WT-1 and the server  $(8, 00)$ .

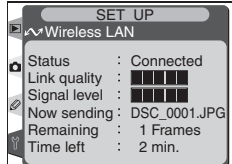

# **Turning the Transceiver On**

Transmission of images marked with a "send" icon begins as soon as **On** is selected for **Wireless LAN**> **Transceiver**.

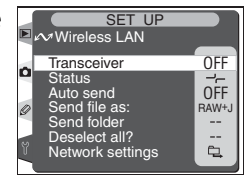

**Transceiver** Wireless LAN SET UP

Off OFF On ON

۵

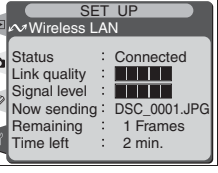

 $\blacktriangleright$  OK

# **Auto Send**

Choose whether to upload pictures to the server as they are taken.

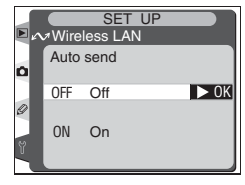

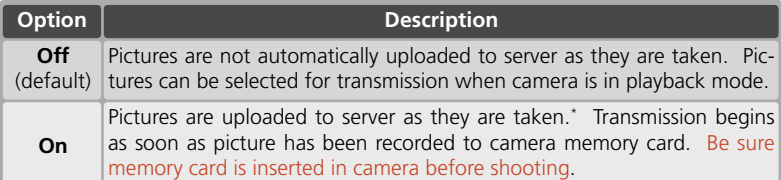

\* Pictures will not be uploaded to the server if **Off** is selected in the **Wireless LAN**> **Transceiver** menu. Pictures will instead be marked with a "send" indicator as they are recorded to the memory card.

# **Send File As:**

When sending images taken at settings of **NEF + JPEG Fine**, **NEF + JPEG Normal**, or **NEF + JPEG Basic**, choose whether to send both NEF (RAW) and JPEG files or only the JPEG files.

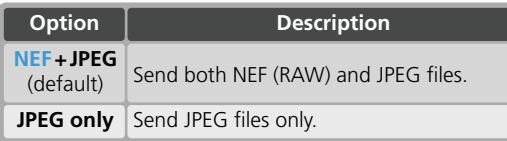

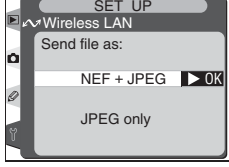

# **Send Folder**

Entire folders can be selected for transmission to the server. The selected folder and all files it contains (including those already marked as "sent") will be uploaded in ascending order by file number. Transmission begins when the folder is selected.

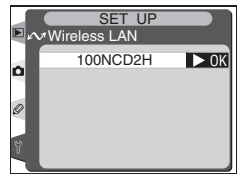

To complete entry and return to the **Network settings** menu, press the button. To exit to the setup menu without completing text entry, press .

# **Deselect All**

Remove "send," "sending," and "sent" marking from all images on the memory card.

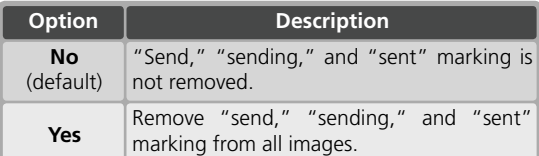

# **Network Settings**

Adjust settings for connection to the server. Settings created using a computer can be loaded from a memory card (800), or network settings can be adjusted individually using the camera menus  $(300)$ .

# **Text Entry in the "Network Settings" Menu**

If text entry is required to complete the selected setting, the following dialog will be displayed.

#### **Keyboard area**

Use multi selector to highlight letters, press center to select.

Use the multi selector to highlight the desired character in the keyboard area and press the center of the multi selector to insert the highlighted character at the current cursor position. To delete the character under the cursor, press the  $\blacksquare$  button. To move the cursor to a new position, press the  $\bigodot$  button while using the multi selector. No more than thirty-six characters can be entered; if additional characters are entered when the display is full, all characters after the thirty-sixth will be deleted.

# **Text display area**

Text appears in this area. To move cursor, press  $\bigodot$ while using up, down, left, and right buttons on multi selector.

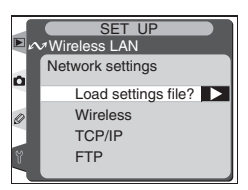

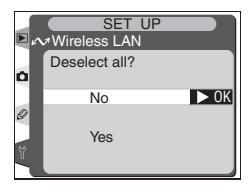

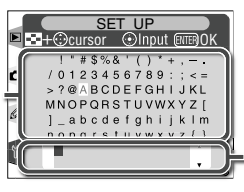

# **Load Settings File**

Network settings created with a computer can be saved to the camera memory card. To load these settings into the camera, highlight **Load settings file?** and press the multi selector to the right. Press the multi selector up or down to highlight the desired option and press  $\mathbf{\mathfrak{m}}$  to make a selection.

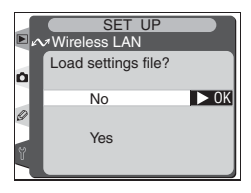

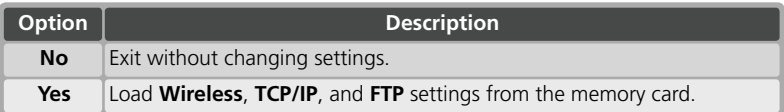

# **Wireless**

To adjust wireless network settings, highlight **Wireless** and press the multi selector to the right. After adjusting settings as described on the following pages, press the multi selector to the left to return to the network settings menu.

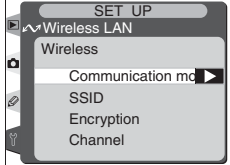

# **Creating a Settings File**

An application for creating settings files is available from the web sites listed on page 4 of this manual. After creating a settings file, save it to the root directory of the camera memory card using a CompactFlash card reader or PCMCIA memory card adapter. No more than one settings file should be stored on the memory card at a time. Additional information is available from the download site.

# *Communication Mode*

To choose a mode according to how the wireless network is set up, highlight **Communication mode** in the wireless menu and press the multi selector to the right. Press the multi selector up or down to highlight the desired option and press  $\blacksquare$  to make a selection and return to the wireless menu.

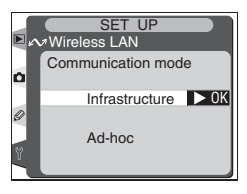

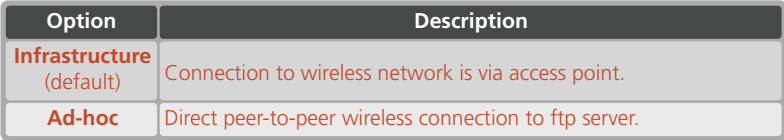

# *SSID\**

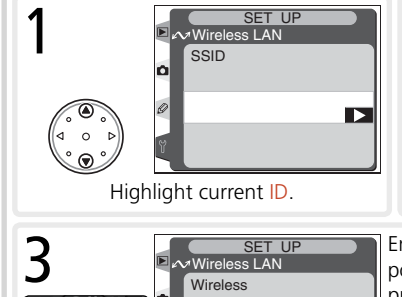

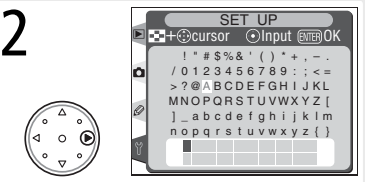

Display text entry dialog  $(8, 00)$ .

Enter BSS- or ESS-ID for wireless access point or ftp server (see documentation provided with network adapter or contact network administrator). Press **to** to return to SSID.

\* Required field. Enter "ANY" to allow network to set SSID automatically.

Е

Communication mode

**SSID** Encryption **Channel** 

# *Encryption*

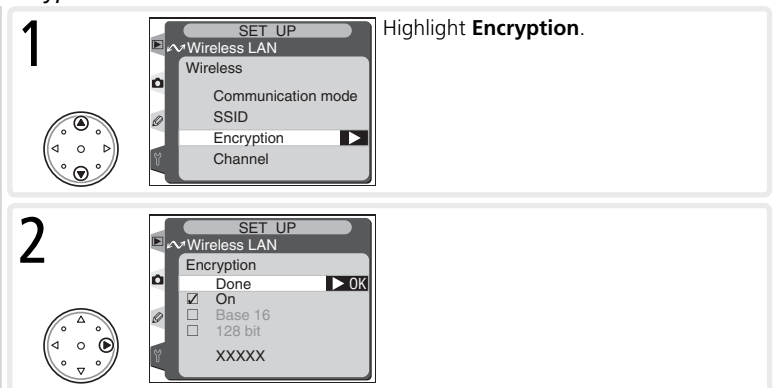

Menu of encryption options displayed. Press multi selector up or down to highlight option, press to right to select.

- **Done**: Save changes and exit to wireless menu.
- **On**: Enable or disable encryption. ✔ appears when encryption is enabled.
- **Base 16**: Enable or disable base-16 encryption. ✔ appears when base-16 encryption is enabled. Enable base-16 encryption to enter encryption key in hexadecimal notation using only numbers 0–9 and letters a–f. Disable base-16 encryption to enter encryption key in ASCII notation using standard alphanumeric characters.
- **128 bit**: Enable or disable 128-bit encryption.  $\vee$  appears when 128-bit encryption is enabled. If 128-bit encryption is disabled, 40-bit encryption will be used.
- Encryption key: To change encryption key, highlight current key and press multi selector to right to display text entry dialog. After editing key, press and to return to encryption menu.

# *Channel\**

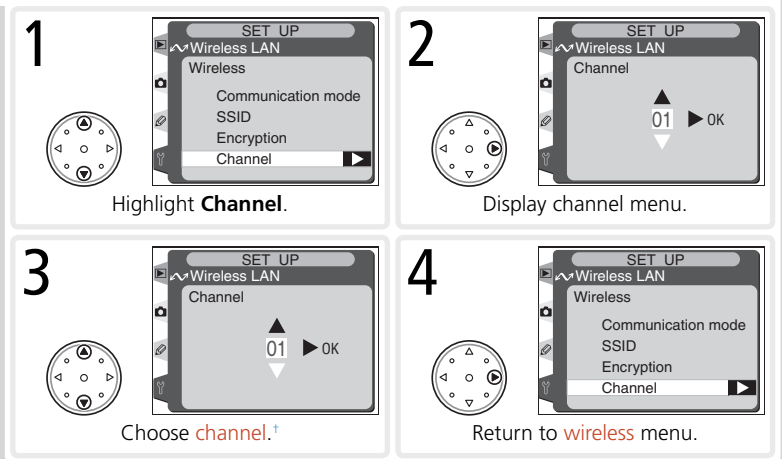

\* Not required if **Infrastructure** is selected for **Communication mode**.

† The WT-1 offers a choice of thirteen channels (1-13), the WT-1A a choice of eleven channels (1-11).

# **TCP/IP**

To adjust TCP/IP settings, highlight **TCP/IP** in the network settings menu ( $\sqrt{800}$ ) and press the multi selector to the right. After adjusting settings, press the multi selector to the left to return to the network settings menu.

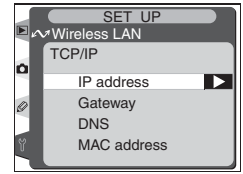

#### *IP Address\** SET UP<br>De Wireless LAN<br>P address Highlight **Obtain automatically**.  $\vee$  Wireless LAN Done Obtain automatic Set n. Address 000.000.000.000 Mask  $000.000.000.000$ SET UP<br>Pawireless LAN<br>Paddress Turn  $\mathbf v$  on or off. If wireless network is Wireless LAN configured to supply IP address automatically, turn  $\vee$  on and proceed to Step 7. Otherwise remove ✔ and enter IP address Done Obtain automatic Set and subnet mask provided by network ad-Address XXX.XXX.XXX.XXX ministrator (Steps 3–6).  $Y$  YYY.YYY.YYY.YY Mask SET UP<br>P av Wireless LAN<br>P address 4 SET UP Wireless LAN Wireless LAN IP address n CSet **ENTEROK** Done Obtain automatically Address<br>000.000.000.000 Address: 000.000.000.0  $:000.000.000.000$ Mask Highlight **Address**. Enter edit mode. SET UP<br>De Mireless LAN<br>Paddress 5 SET UP Wireless LAN Wireless LAN IP address o **©Set DIFFROK** Done **D** Obtain automatically Address<br>000.000.000.000 Address XXX.XXX.XXX.XXX  $: 000.000.000$ . **Mask** Exit to IP address menu. Repeat Steps Press multi selector left or right to select, up or down to change. 3–6 to edit **Mask**.7 Highlight **Done** and press multi selector to right to return to TCP/IP menu.

# \* Required.

# *Gateway*

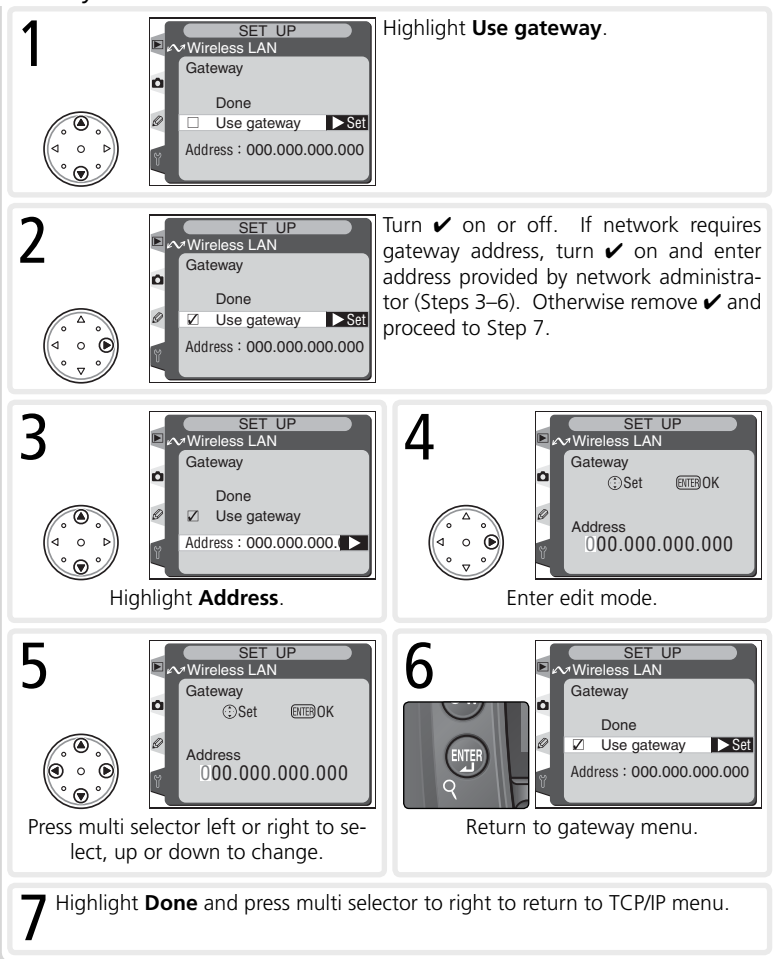

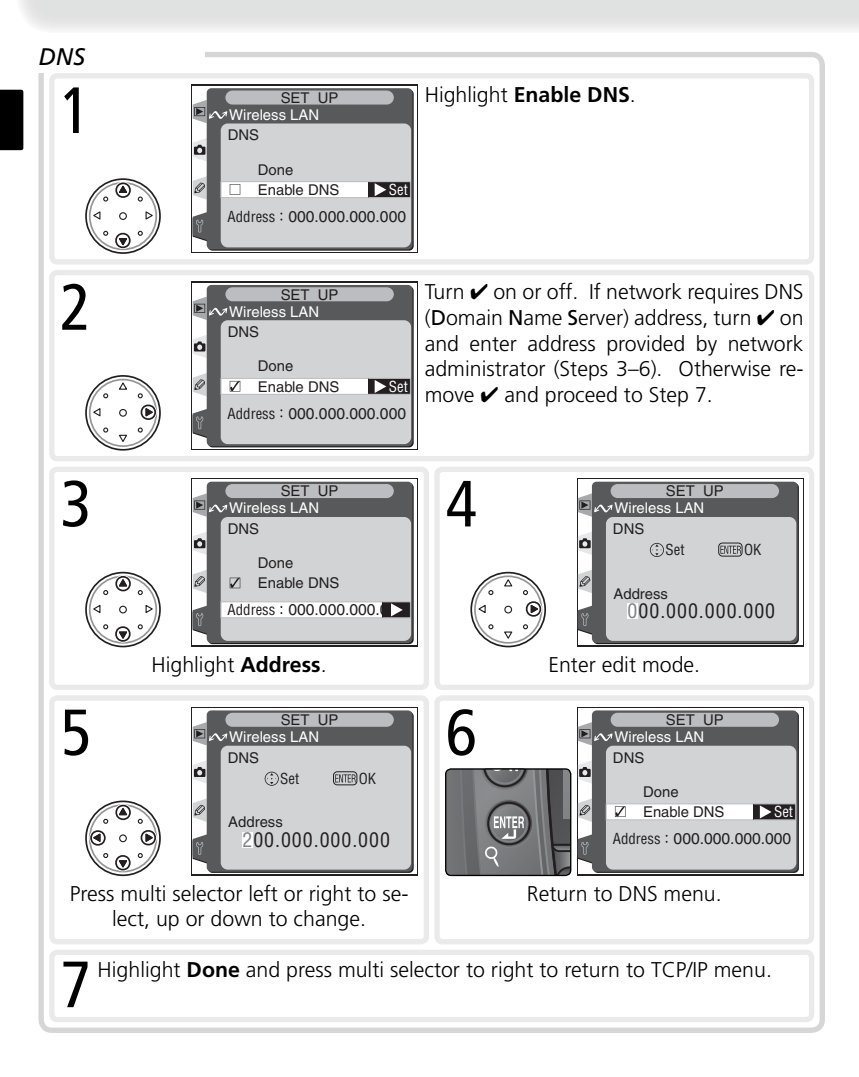

# *MAC Address*

This field lists the twelve-digit Media Access Control (MAC) address for the WT-1.

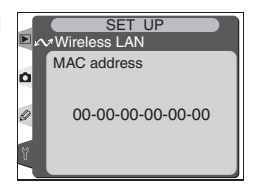

Server User Proxy Advanced  $\overline{\phantom{1}}$ 

Wireless LAN SET UP

**FTP** 

o

# **FTP**

To adjust ftp (file transfer protocol) settings, highlight **FTP** in the network settings menu (**80** 00) and press the multi selector to the right. After adjusting settings as described below, press the multi selector to the left to return to the network settings menu.

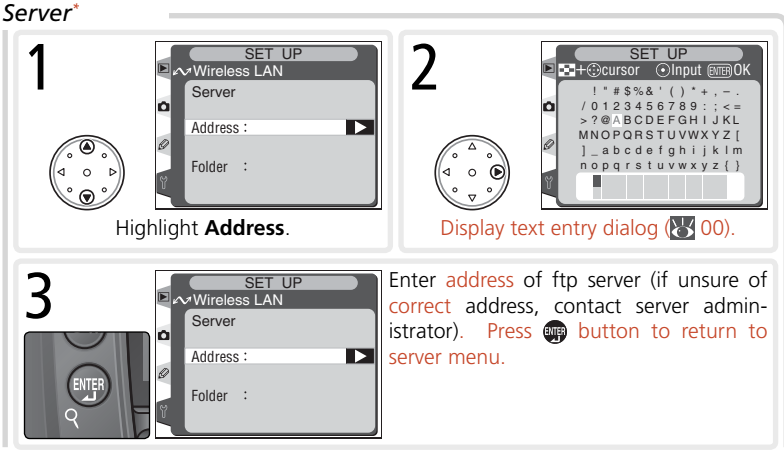

\* Required.

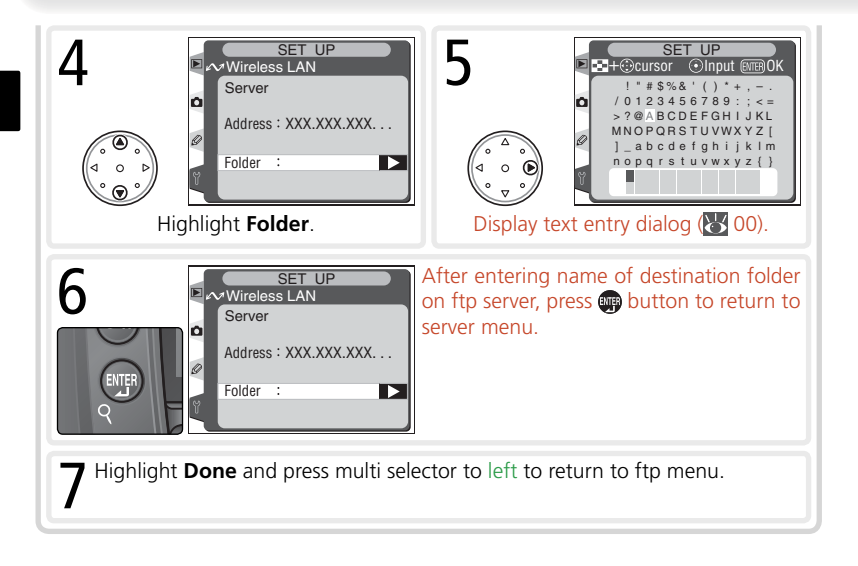

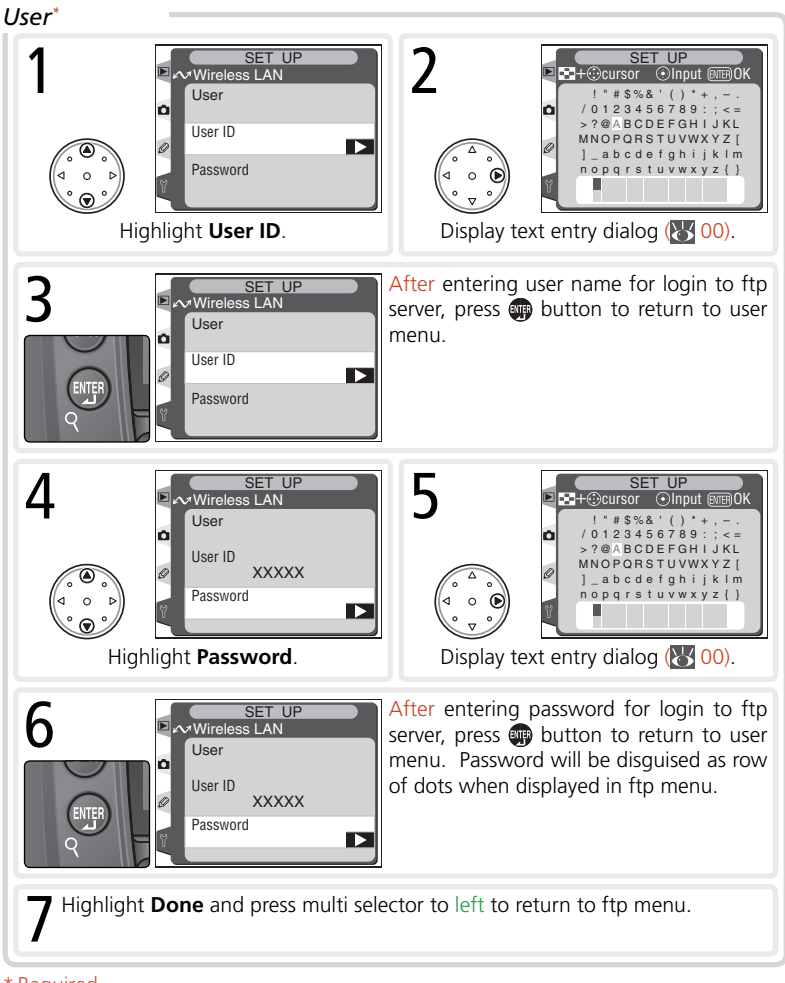

# \* Required.

*Proxy* SET UP<br>Proxy<br>Proxy Highlight **Use proxy server**. Wireless LAN Done п. Use proxy server Set Address 000.000.000.000 Port 0 SET UP<br>Powireless LAN<br>Proxy Turn  $\vee$  on or off. If proxy server is re-Wireless LAN quired for ftp, turn  $\overrightarrow{V}$  on and enter address and port number (Steps 3–6). Otherwise remove  $\boldsymbol{\checkmark}$  and proceed to Step 7. Done  $\overline{V}$ Use proxy server Set Address 000.000.000.000  $\therefore$  0 Port SET UP<br>Proxy<br>Proxy SET UP<br>A Proxy<br>Proxy Wireless LAN Wireless LAN CSet **EXTER OK** Done ■ Use proxy server Address Address: 000.000.000.0 000.000.000.000 Port 0 Highlight **Address**. Enter edit mode. SET UP<br>Proxy<br>Proxy SET UP<br>Proxy<br>Proxy Wireless LAN Wireless LAN **©Set DIFFROK** Done **Z** Use proxy server Address Address XXX.XXX.XXX.XXX 200.000.000.000  $\overline{\phantom{0}}$ : 0 Port Б Press multi selector left or right to se-Return to proxy menu. Repeat steps lect, up or down to change. 3–6 to enter **Port** number.7 Highlight **Done** and press multi selector to right to return to ftp menu.

#### *Advanced* SET UP<br>De Wireless LAN<br>Advanced Highlight **PASV mode**.  $\vee$  Wireless LAN Done □ PASV mode **D**Set Port  $: 0$ SET UP<br>Advanced<br>Advanced Turn  $\vee$  on or off. Turn  $\vee$  on to instruct Wireless LAN ftp server to use PASV mode (be sure server supports PASV mode before turning this option on). Turn  $\vee$  off to use normal Done **Z** PASV mode **D**Set (PORT) mode. Port  $: 0$ SET UP<br>Advanced<br>Advanced SET UP<br>Advanced<br>Advanced Wireless LAN Wireless LAN CSet **EXTER OK** Done Z PASV mode Port Port  $: 0$ Œ 00000 Highlight **Port**. Enter edit mode. SET UP<br>De Mireless LAN<br>Advanced Enter port number for ftp connection (if  $\sim$  Wireless LAN required). Press multi selector left or right to select digit, up or down to change.**C**Set **ENTEROK** Port 00020 7 Highlight **Done** and press multi selector to right to return to ftp SET UP<br>Advanced<br>Advanced Wireless LAN menu. Done Z PASV mode  $\blacktriangleright$  Set Port  $: 21$ Return to advanced menu.

# **Appendices**

# **Glossary**

#### **Ad-hoc**

Devices in an ad-hoc wireless network communicate directly ("peer to peer"), without a wireless access point. The WT-1 supports an ad-hoc mode for direct wireless connection to an ftp server.

## **BSS-ID (Basic Service Set ID)**

All wireless devices on an ad-hoc wireless network share the same BSS-ID. The BSS-ID may be up to thirty-two characters long and is case sensitive. *See also* Ad-hoc.

### **Channel**

When multiple wireless LANs with different ESS-IDs are operating on a single frequency within a given area, transmission speeds will drop. Specifying a separate channel (frequency) for each network can prevent interference and increase transmission speeds (note that all devices in the same network must be set to the same channel). In the IEEE 812.11b standard, the 2.4 GHz band is divided into 14 channels, each separated by 4 MHz.

### **DHCP (Dynamic Host Configuration Protocol) Server**

Each device in a TCP/IP network requires an IP address. If a DHCP server is present on the network, IP addresses will be assigned automatically. A DHCP server will not be present on networks that consist solely of Windows Me, Windows 98, or Windows 95 computers. DHCP may be enabled on other networks; consult the network administrator or see the manual provided with the router or operating system.

### **ESS-ID (Extended Service Set ID)**

Multiple BSSs can be configured to form an ESS, allowing users to roam between wireless access points. Only devices with the same ESS-ID as a given access point can communicate with that access point. The ESS-ID may be up to thirty-two characters long and is case sensitive.

### **Infrastructure**

Devices in an infrastructure network communicate via one or more wireless access points. The WT-1 supports an infrastructure mode for connection to a wireless network via an access point.

# **LAN (Local Area Network)**

A network of computers located in relatively close proximity to one another. LANs generally support data transfer speeds of 10–100 Mbps.

### **MAC (Media Access Control) Address**

A unique hardware address for each device on a network, required when sending and receiving packets.

# **Protocol**

A set of rules for passing information back and forth between devices in a network. By defining such elements of communication as how links are established, how receipt of a signal is acknowledged, how data are encoded, and how to handle errors, a protocol ensures that data are transmitted without loss of information.

# **SS-ID**

An SS-ID prevents interference between devices in different networks. *See also* BSS-ID, ESS-ID.

# **TCP/IP (Transmission Control Protocol/Internet Protocol)**

A dual protocol consisting of a transport-layer protocol (TCP) that divides data into packets which it later reassembles, and a network protocol (IP) that handles transmission of the packets between points in the network. It can be implemented on different platforms, allowing data to be transmitted between machines with different operating systems.

# **USB (Universal Serial Bus)**

A standard for connecting peripheral devices. USB supports data transfer rates of up to 480 Mbps (USB 2.0). Devices connected via USB can be connected and disconnected with the power on ("hot plug") and do not require separate IRO (interrupt request) numbers, preventing conflicts with other devices.

# **WEP (Wired Equivalent Privacy)**

A privacy protocol intended to provided users of wireless networks with the same level of privacy as a wired network. When using WEP, enter the encryption key provided by the network administrator.

# **Specifications**

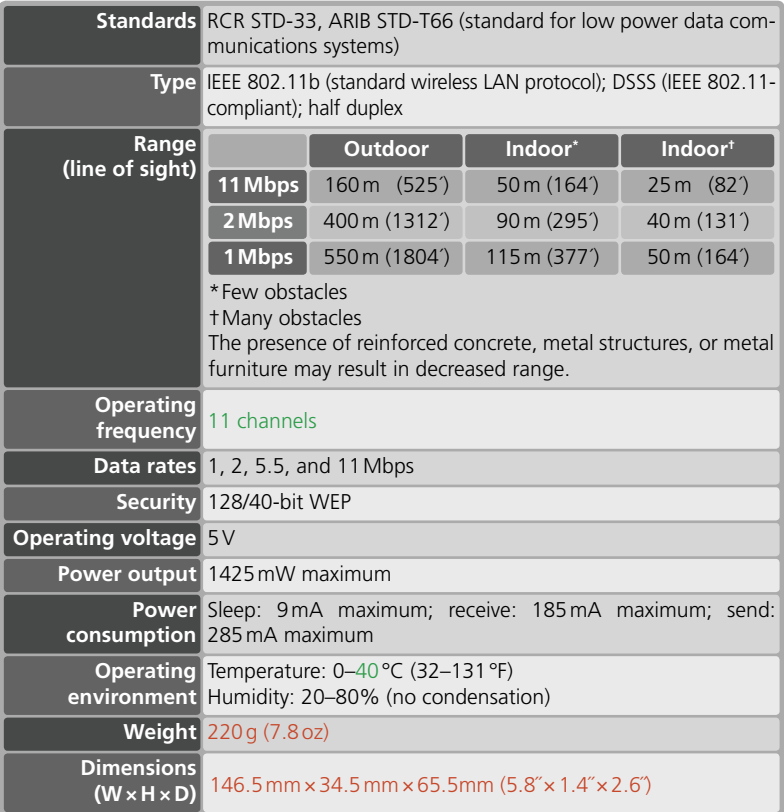

# **Index**

# **A**

Access point. *See* Wireless access point Antenna, 00 **Auto send**, 00

#### **B**

BSS-ID, 00 BUSY, 00

# **C**

Channel, 00 selection, 00 Connecting the WT-1, 00 Customer support, 00

# **D**

**Deselect all?**, 00 DHCP, 00 Domain Name Server (DNS) address, 00 **DNS**, 00

#### **E**

Encryption, 00 key, 00 ESS-ID, 00

# **F**

Folders, 00 **FTP**, 00 ftp, 00 folder, 00 password, 00 PASV mode, 00 port number, 00 proxy, 00 server, 00 settings, 00 user ID, 00

#### **G**

**Gateway**, 00 Gateway address, 00

#### **I**

IP address, 00

#### **L** LAN, 00 LED. *See* Status LEDs; BUSY; LINK; POWER LINK, 00 Link quality, 00 Link status, 00

**Load settings file?**, 00

#### **M**

MAC address, 00 Mounting screw, 00

#### **N Network settings**, 00 Network settings files, 00

#### **P**

Password, 00 POWER, 00 Power contact, 00

# **S**

**Send folder**, 00 "Send" marking, 00 **Send file as**, 00 "Sending" marking, 00 "Sent" marking, 00 Settings files. See Network settings files; Load set**tings file** Signal strength, 00 **Status**, 00 Status. *See* Link status; Status LEDs Status LEDs, 00 Subnet mask, 00

# **T**

**TCP/IP**, 00 TCP/IP, 00 **Transceiver**, 00

#### **U**

Upload, 00 interrupting, 00 preparing camera for, 00 selecting images for, 00 **USB**, 00 USB, 00 cable, 00 connector, 00 setup, 00 User ID, 00

**V** Voice memos, 00

# **W**

WEP, 00 **Wireless**, 00 Wireless access point, 00 **Wireless LAN**, 00 Wireless LAN, 00 configuration, 00